## We strongly encourage all students to purchase books online through the Campus store Website.

## There are 3 options for pick-up: "Ship to Home", "Doorside Pickup", and "Pickup at the Store".

Below are step-by-step instructions for ordering books online for all Anoka-Ramsey Community College students.

- 1. Visit <u>Anoka-Ramsey's Campus store webpage</u> and scroll down until you see the "Cambridge Campus store" and "Coon Rapids Campus store" pictures.
- 2. Select either the Cambridge or the Coon Rapids Campus store. Click the yellow and black arrow at the top right of the picture, and once the picture turns around, click on the yellow "Campus store" sign. Please see <a href="ARCC Event calendar">ARCC Event calendar</a> for dates when textbooks will be available for purchase.
- 3. Click "My Account" at the top right of the webpage.
  - a. If you've ordered books online before, use your past log in.
  - b. If this is your first time, click "Register Here" then select Create profile for Browsing and Shopping.
    - 1. **Use your ARCC school email** to register, *please do <u>not</u> use your personal email.*
    - 2. Create a Username (your school email address) and Password, then fill out the "Challenge Question", "Billing Address", "Shipping Address", and "Additional Information" boxes. Your student ID is your 8-digit TECH ID NUMBER, and NOT your STAR ID Number. (If you do not know your TECH ID NUMBER, then sign into your e-Services account with your STAR ID and Password, and your TECH ID NUMBER will be at the top right of the screen, next to the "My Profile" link.) Then click "Submit Profile" on the bottom of the page. We ship via UPS. UPS will not ship to a PO Box.

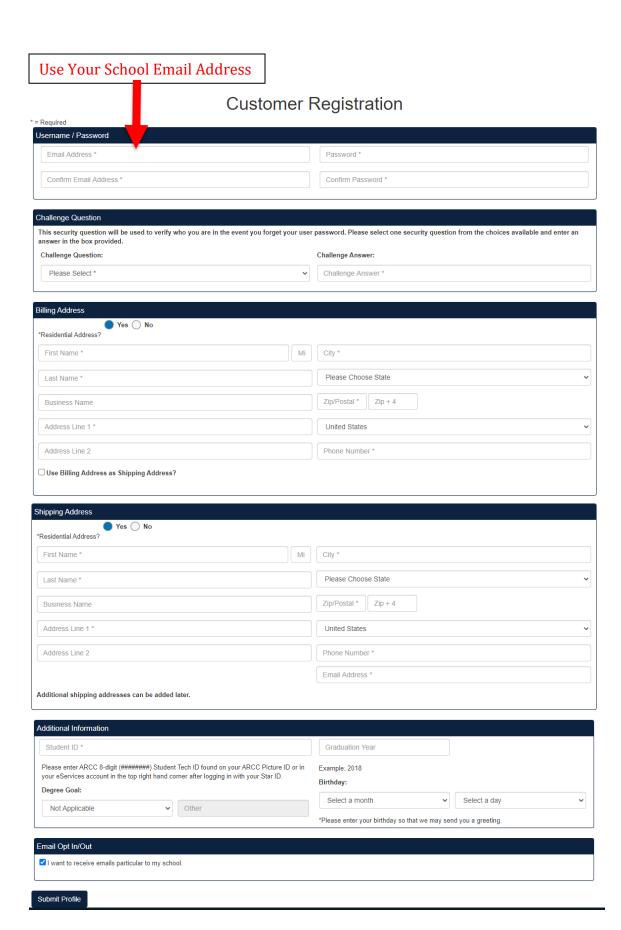

4. Once you have signed in, select the "Textbooks" option on the top left.

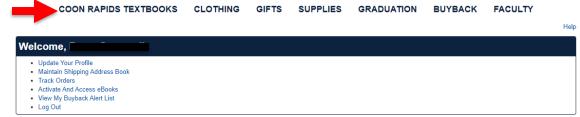

- 5. The next page allows you to select the Term and Departments.
  - a. The term should be set to the current term, but if it is not, you can click the down arrow and change it.
  - b. Next, click on "Department" and select your subject. Ex. Hist.
  - c. Next click on your Course and Section Number. Ex. 1101-01-CR-IOHNSON.
  - d. If you have another course, you can add it. Once you have entered all your courses, click "View Your Materials." The page will look something like below.

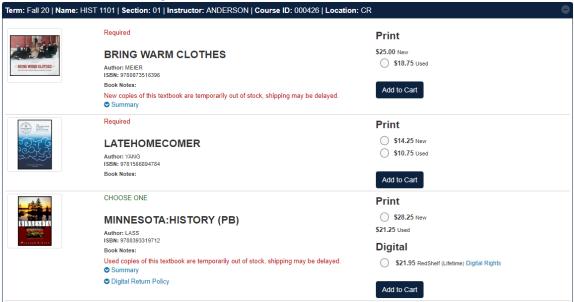

e. Select either New/Used/Digital & "Add to Cart". Some books are listed as "Required" and some are listed as "Optional",

"Recommended", or "Study Aid". "**Optional**", "**Recommended**", or "**Study Aid**" materials are NOT required for a course but can be purchased if you want to.

**ATTN: PSEO STUDENTS**—Only "**Required**" material are covered by the PSEO program. All other books, including "Optional" books or "Recommended" books or "Study Aids", are NOT covered under the PSEO Program. If you want one of these other books, you must pay for it out of your own pocket.

If you come across a book that says "**CHOOSE ONE**', then you will choose ONE of the 2 options, not both.

After you have added your items to your cart by clicking "Add to Cart":

- f. Click "Continue Checkout".
- g. Hit "Continue Checkout" again at the top right of the page.
- h. The following message pops up: "If the condition (New/Used) of a textbook you ordered is no longer available, may we substitute with another condition?" If you ordered a new edition, but all we have is used, are you ok with us sending you a used one? If yes, click yes. If not, click no. Then click "Continue".
- i. The next pop-up says: "In the event the Instructor changes the materials for you course, how would you like us to update your order?" The options are "Add only required," "Add All Materials" and "Do not Add to Order". Click "Do not Add to Order" and hit "Continue".
- j. Next page says "If we substitute or add course materials to your order, what condition would you prefer?" Click "New" or "Used" and click "Continue".
- 6. Select "Payment Options" at the top right of the page.
  - a. On the next page, choose how you would like to receive your material. If you want to pick up the order at the school, either via "Doorside Pickup" or "Pick Up at Store", click "Pickup Order". If you want the material shipped to you, click "Ship Order". PSEO STUDENTS— Shipping is NOT covered for PSEO Students, and you will not be able to have your order shipped to you. You can still place your order online, but will need to choose one of the other two options to receive your materials. FINANICAL AID STUDENTS can have materials shipped to them for this semester and it will be covered by Financial Aid, provided you have enough funds.
  - b. On the next page, make sure your address is correct and click "Continue".
  - If you clicked "Pickup Order", click the drop-down arrow and select either "Pick up at Store" or "Doorside Pickup", whichever you prefer. **NOTE\*\*\*** Before you come to the school, make sure you have received an email saying that "Your Order has Been Processed and is Ready for Pickup". If you have not, then your order is not ready yet. If you clicked "Doorside Pickup" and are heading to the Coon Rapids Campus, you will call the store to let us know you have arrived at the college at (763)-433-1250 and we will bring your materials to you at **Door #1**. There will be signs in the parking lot directing you where to go for the "Doorside Pickup". If you are doing a "**Doorside Pickup**" at the **Cambridge** Campus, follow the signs in the parking lot and call the store at (763)433-1850. Your order will not be ready for **pickup until we have processed it.** PLEASE allow 2-4 business days for us to process your order. If you clicked "Pick up at Store" for the **Coon Rapids** Campus, you will enter the college through Door #1, which is the Educational Services entrance. **ARCC does require MASKS to be worn on the premises.** When you get into the college, you can head to the campus store and follow the signs directing you to

the back of the store, which is where the "Web Order Pickup" window is located. You will NOT physically enter the store. If you clicked "**Pick up at Store"** for the **Cambridge** Campus, go through Door # 5, which is on the lower level near the fitness center. Go through the food court, and the bookstore will be on your left. After you pick your pickup method, click "Continue".

If you clicked "SHIP ORDER", verify that your billing address and shipping address are both correct. Then click "Continue". Then click "Continue" on the next page as well.

## PSEO STUDENTS ONLY—

- d. On the "Payment Information" page, click the drop-down arrow next to "Credit Card" and select "Financial Aid".
- e. Type your **ARCC TECH ID NUMBER** (which is located on the top right corner of your e-Services account after you login) in the "Account Number" box and check the box that says "I authorize the bookstore to charge my financial aid."
- f. In the "Order Comments" box, please write "I am a PSEO student" and click "Submit Payment".

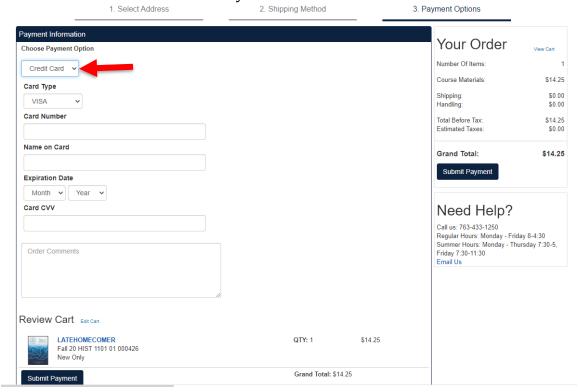

**For all non-PSEO students,** you can use either Financial Aid or a Credit/Debit Card to pay for your materials.

## **FINANCIAL AID**

Applies to Financial Aid eligible recipients, including Veterans and Third Party Students.

- g. If you are paying with **FINANCIAL AID**, on the "Payment Information" page, select the drop-down arrow next to "Credit Card" and click "Financial Aid".
- h. Type your **ARCC Student ID** (which is located on the top right corner of your e-Services account after you login) in the "Account Number" box, check the box that says "I authorize the bookstore to charge my financial aid," and click "Submit Payment **CREDIT/DEBIT CARD—We accept Visa, Mastercard, and Discover Cards.** 
  - i. If you are paying with a CREDIT/DEBIT CARD, on the "Payment Information" page, click on "Card Type" and select either Visa, Mastercard, or Discover. Type in your "Card Number", the "Name on Card", enter your expiration date, and the "Card CVV", which is your 3-digit security number on your card.
  - j. Click "Submit Payment" on the bottom of the page.

**EBOOK PURCHASES**—If you purchased an E-Book, to access it you will log into your bookstore account. Once in, you will click on "**Activate and Access eBooks**". On the next page you will click on your eBook and you can start reading it. Please call 763-433-1250 for questions regarding Coon Rapids orders, or call 763-433-1850 for Cambridge orders. Please feel free to leave a voicemail if the campus bookstore staff does not answer the phone.

You can also email us at: <a href="mailto:campusstore@anokaramsey.edu">campusstore@anokaramsey.edu</a>.